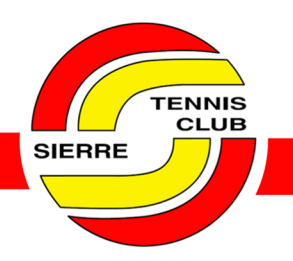

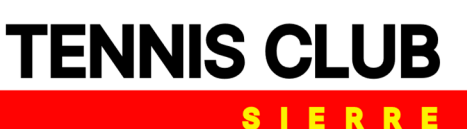

# AIDE-MÉMOIRE AU SITE DE RÉSERVATIONS PLUGIN

### Table des matières

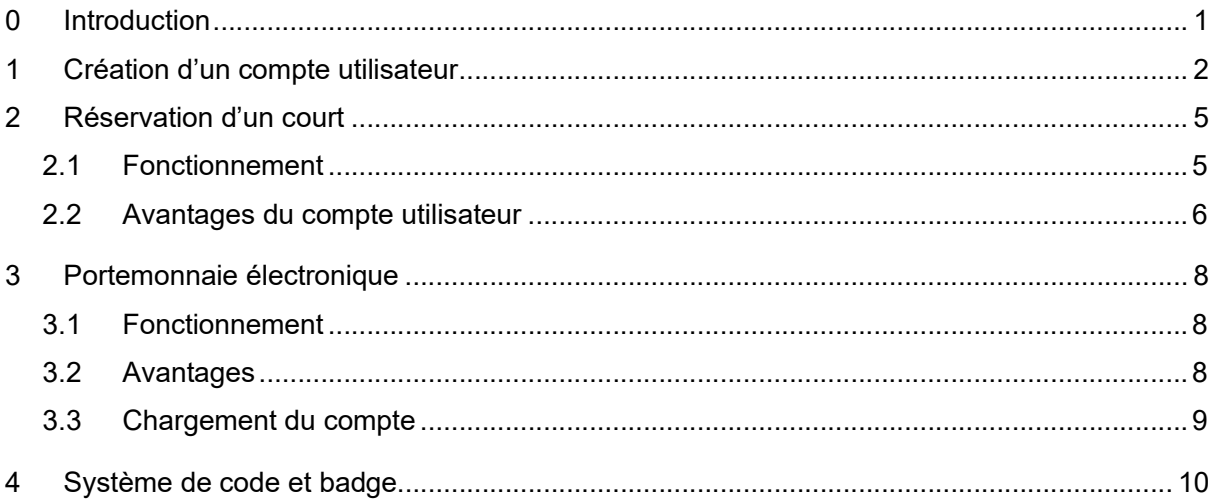

# <span id="page-0-0"></span>0 Introduction

Cet aide-mémoire a pour objectif de renseigner sur le fonctionnement du site de réservations en ligne du TC Sierre, sous la plateforme Plugin.

Il est conseillé aux utilisateurs de se créer un compte pour :

- annuler une réservation (impossible sans se connecter à son compte) en cas d'imprévus ;
- profiter du **portemonnaie électronique** et de ses avantages pour les réservations :
- réserver durant les heures de fermetures du restaurant, grâce au système de code et badge.

En date du 23 décembre 2023, il n'y a plus que la possibilité d'utiliser des moyens de paiement en ligne (Twint / carte de crédit). Les paiements comptants au bar sont acceptés uniquement en cas de réservation par appel, mais ce moyen devrait être évité dans la mesure du possible. Si votre question n'est pas répondue à travers cet aide-mémoire, vous pouvez écrire un mail à l'adresse suivante :

[info@tcsierre.ch](mailto:info@tcsierre.ch)

Dernière modification du rapport en date du *vendredi 22.12.2023*

Le comité du TC Sierre.

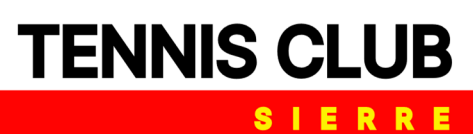

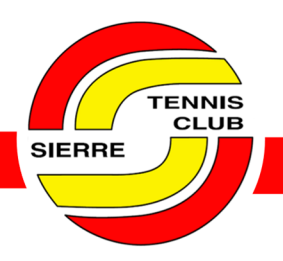

# <span id="page-1-0"></span>1 Création d'un compte utilisateur

Deux options s'offrent à vous pour créer un compte.

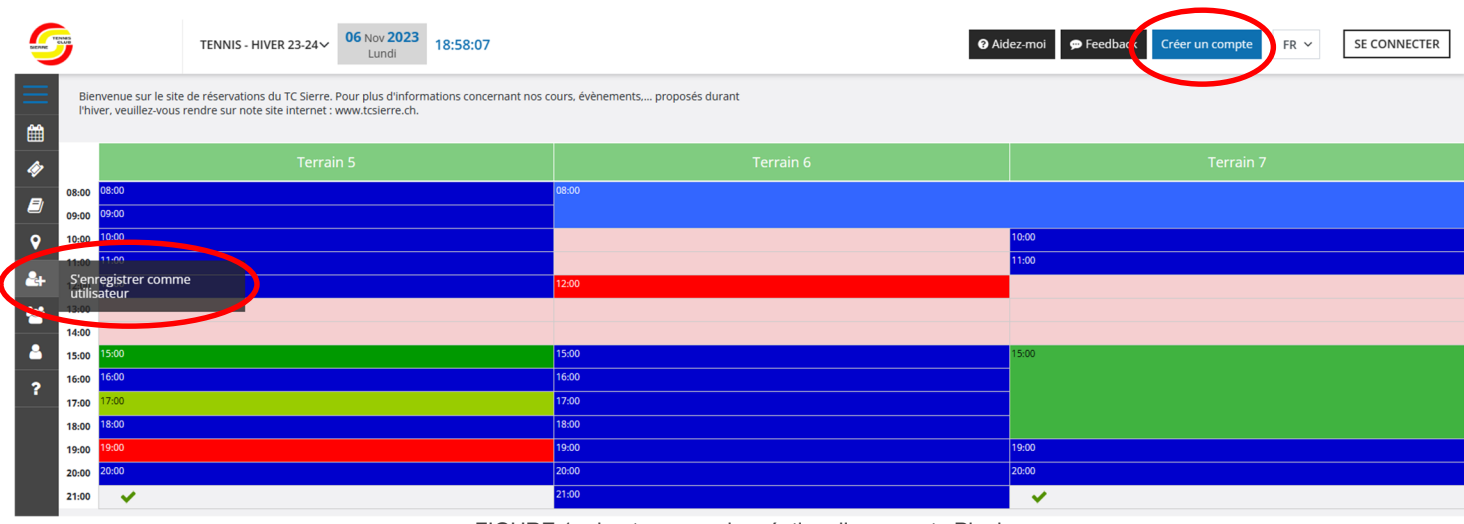

FIGURE 1 – boutons pour la création d'un compte Plugin

En cliquant sur l'un des deux boutons, vous êtes redirigés sur un même onglet. Si vous êtes déjà membre d'un autre club qui utilise Plugin, alors il vous suffit d'entrer vos identifiants et de choisir une catégorie de jeu pour l'hiver ou l'été, selon la période de l'année.

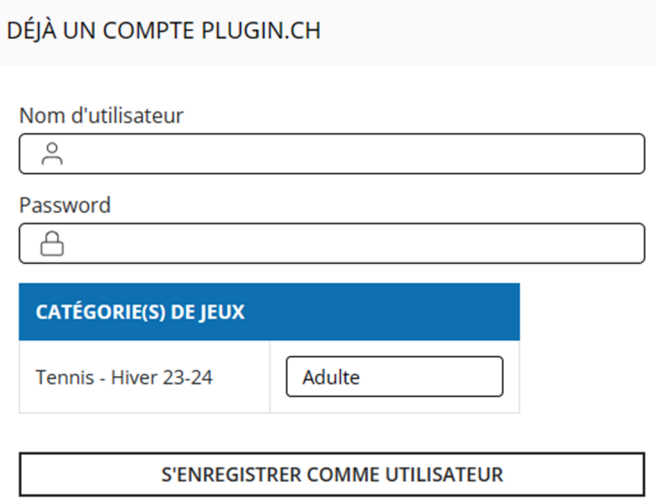

FIGURE 2 – choix de la catégorie de jeux en cas de compte déjà existant

Si vous n'avez pas de compte Plugin, il s'agit de remplir le formulaire sur la partie de droite de votre écran (figure 3).

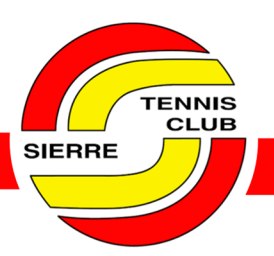

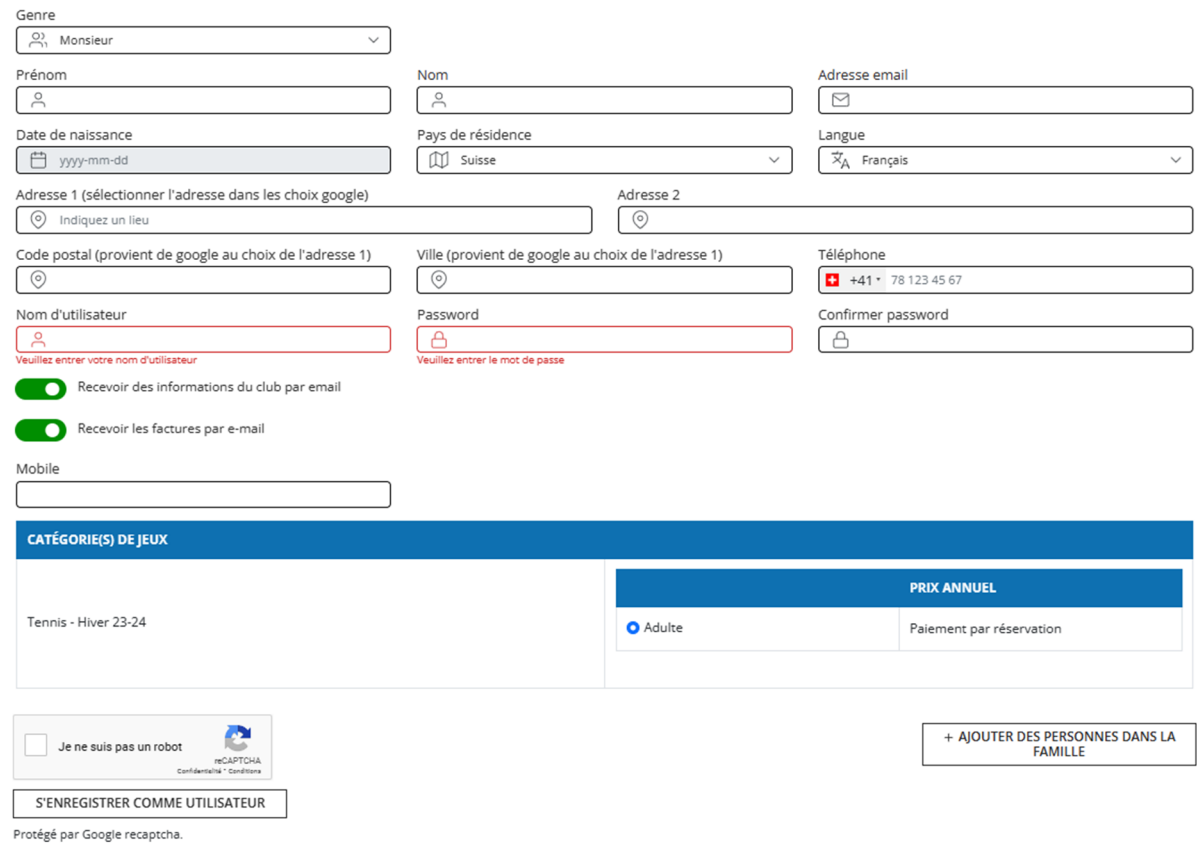

FIGURE 3 – création d'un compte utilisateur sur Plugin

La catégorie de jeu par défaut est « adulte ». Si vous êtes étudiant ou junior, veuillez également sélectionner cette option et écrire un mail à « info@tcsierre.ch » en envoyant une photo de votre carte d'étudiant. Votre compte sera actualisé dans les plus brefs délais.

Une fois vos informations entrées, votre compte est directement activé.

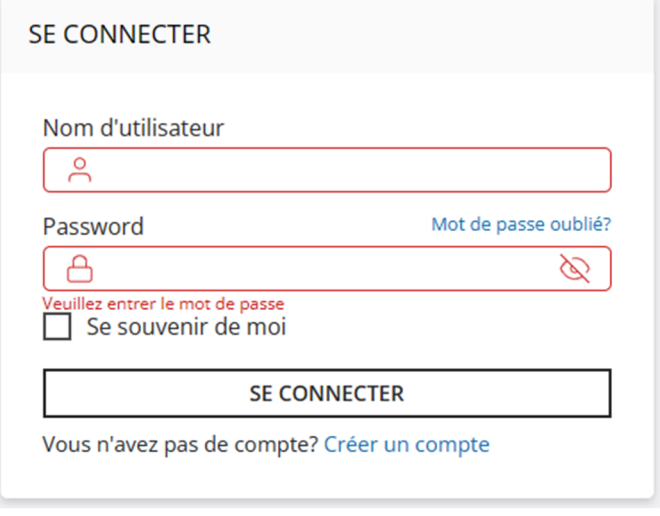

FIGURE 4 – page de connexion

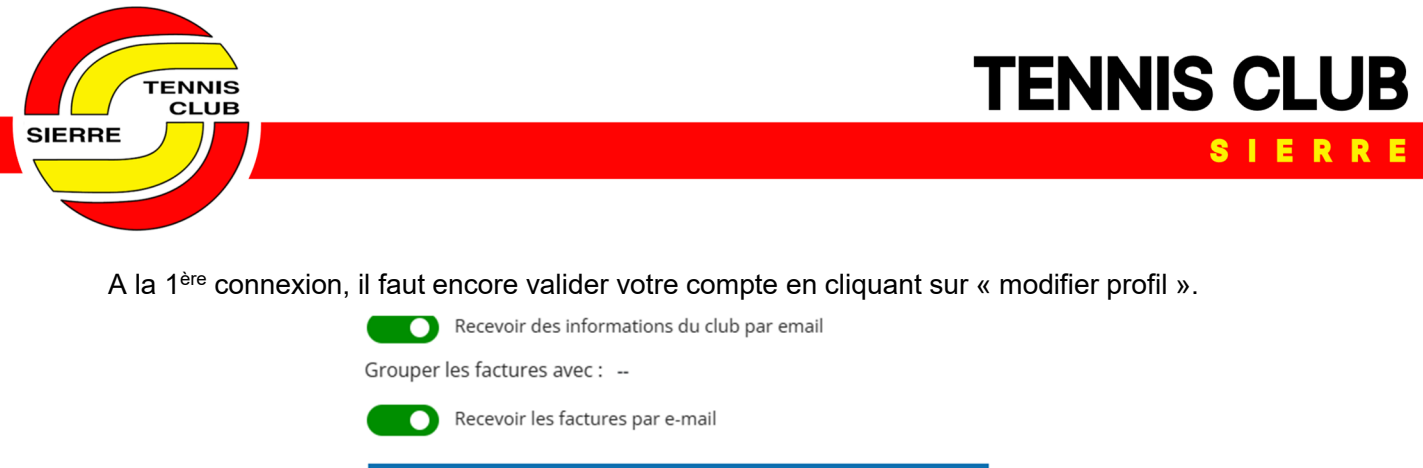

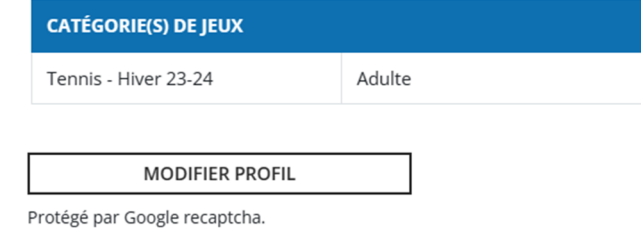

FIGURE 5 – validation du profil à la 1ère connexion

Dès lors, vous pouvez réserver une heure de jeu.

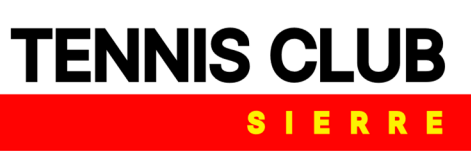

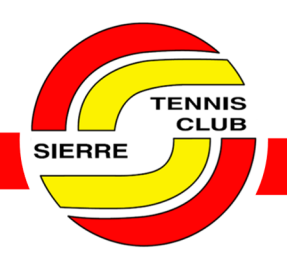

### <span id="page-4-0"></span>2 Réservation d'un court

### 2.1 Fonctionnement

<span id="page-4-1"></span>Pour réserver un court, vous devez dans un premier temps vous connecter sur votre compte, puis choisir un jour dans le calendrier, dans la barre à gauche de votre écran.

|                 | <u>raine nu norie-monitale electrolibilité elux nu</u> |  | Déc × 2023 ×   |                |                             | ш<br>é    |
|-----------------|--------------------------------------------------------|--|----------------|----------------|-----------------------------|-----------|
| Lu -            |                                                        |  | Ma Me Je Ve Sa |                | Di                          |           |
|                 |                                                        |  | 1              | $\overline{2}$ | $\sim$ 3                    |           |
| $\overline{4}$  | 5 6 7 8 9                                              |  |                |                | $\overline{\phantom{0}}$ 10 | 9:0       |
| 11              | 12  13  14  15  16                                     |  |                |                | 17                          | ).        |
| 18              |                                                        |  | 19 20 21 22 23 |                | 24                          | ÌК<br>2:0 |
| 25 <sub>2</sub> |                                                        |  | 26 27 28 29    | $30 -$         | 31                          |           |
|                 |                                                        |  |                |                |                             | 4:0       |

FIGURE 6 – choix de la date de jeu

Ensuite, en cliquant sur une case libre, il s'agit de remplir quelques informations sur sa ou son partenaire de jeu. Si la personne a déjà un compte Plugin, en tapant son nom dans la barre de recherche, elle s'affichera (exemple figure 8 de gauche).

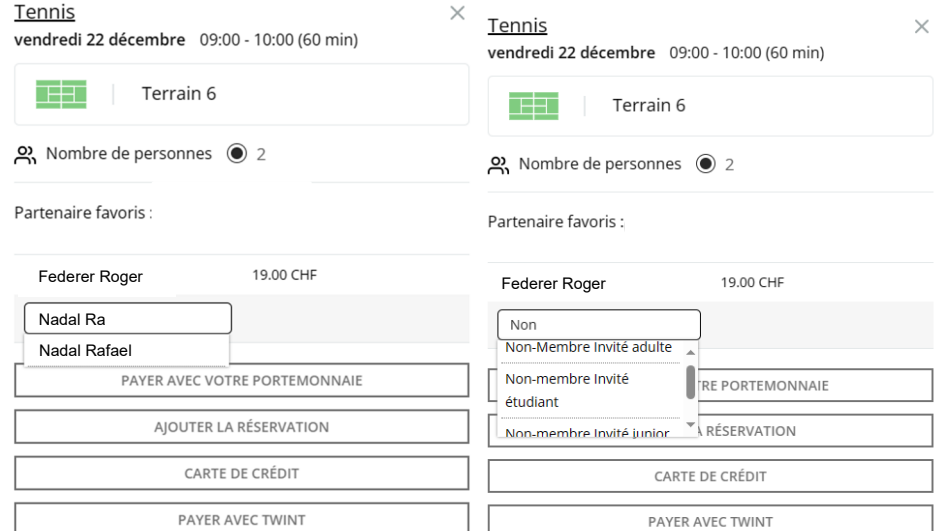

FIGURE 7 – réservations avec un utilisateur de Plugin (gauche) ou avec un non-utilisateur de Plugin (droite)

En revanche, si la personne n'a pas de compte Plugin, il faut taper « non-membre invité » et choisir parmi adulte, étudiant ou junior (jusqu'à 18 ans).

# **TENNIS CLUB SIERRE**

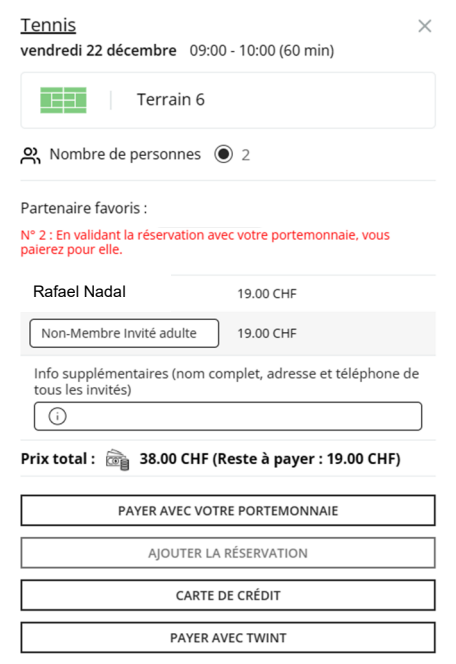

FIGURE 8 – informations supplémentaires à entrer en jouant avec un non-utilisateur de Plugin

La barre « info supplémentaires » permet ensuite de rentrer les détails de la personne en question. Pour simplification, il n'y a besoin d'entrer que deux personnes pour effectuer une réservation, même lors de parties à 3 ou 4 personnes.

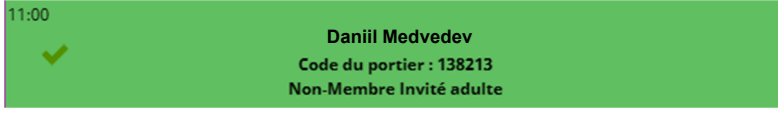

Une fois la réservation effectuée, vous pouvez lire le code du portier qui vous permet d'entrer dans le centre, même si ce dernier est fermé. Diverses informations relatives à ce système sont données dans le chapitre 4.

#### 2.2 Avantages du compte utilisateur

<span id="page-5-0"></span>La création d'un compte utilisateur Plugin vous donne divers avantages.

- les réservations sont possibles 8 jours à l'avance (contre 3 jours sans compte) ;
- vous recevez le code du portier vous permettant de jouer indépendamment des heures d'ouverture du restaurant ;
- vous pouvez annuler votre heure et l'argent est ristourné directement sur votre portemonnaie électronique (plus d'explications dans le chapitre 3)

Les réservations en ligne ne peuvent désormais plus être payées comptants au bar. Les paiements se font par Twint ou carte de crédit.

TENNIS **CLUB** 

**SIERRE** 

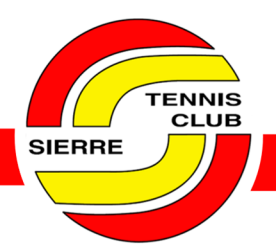

### Les réservations peuvent toujours se faire par appel au restaurant du tennis-club de Sierre, durant les heures d'ouverture du restaurant. Cependant, cette méthode de réservations se voudrait être de moins en moins utilisée.

**TENNIS CLUB** 

SIERRE

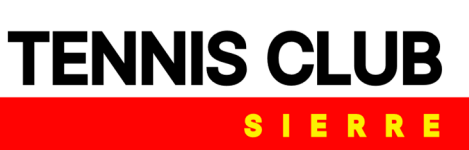

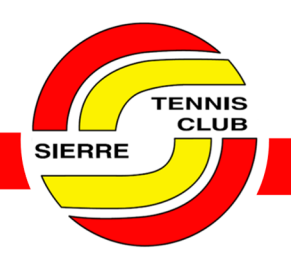

## <span id="page-7-0"></span>3 Portemonnaie électronique

### 3.1 Fonctionnement

<span id="page-7-1"></span>Le portemonnaie électronique permet de charger de l'argent et de réserver des heures de tennis en payant avec ce dernier. La réservation de l'heure se fait de façon standard :

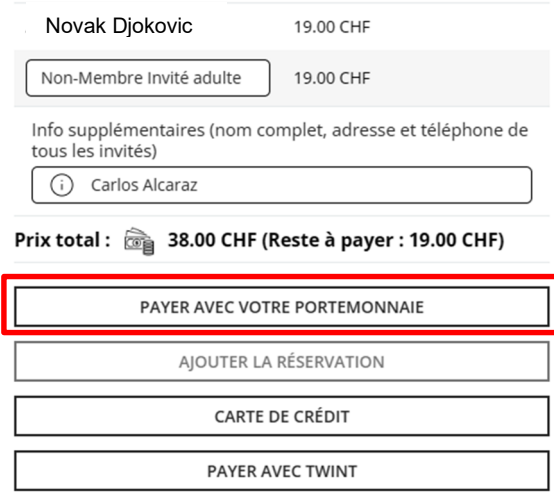

FIGURE 9 – réservation d'une heure de tennis et paiement avec le portemonnaie électronique

En revanche, en payant avec le portemonnaie électronique, c'est votre compte qui paiera l'entièreté du court et le prix variant selon le type de partenaire avec qui vous jouez (junior, étudiant, adulte, gogo, etc.).

L'argent chargé sur le compte ne peut pas être rendu sur votre compte bancaire, sauf sur demande à l'adresse mail « info@tcsierre.ch ». Le portemonnaie électronique est valable peu importe la saison (hiver / été).

#### 3.2 Avantages

<span id="page-7-2"></span>Les avantages du portemonnaie électronique sont les suivants :

- l'argent est débité directement de votre compte utilisateur Plugin. Il n'y a plus besoin de payer au bar ou par Twint/carte après chaque réservation ;
- si vous annulez une réservation, l'argent revient directement dans votre portemonnaie électronique, il n'y a pas besoin de patienter plusieurs jours pour un remboursement.
- à partir d'un certain montant chargé sur votre compte, des bonus vous sont octroyés : pour des montants de 190 CHF ou 380 CHF, vous recevez un supplément de 10 % (19 CHF ou 38 CHF) directement sur votre compte.

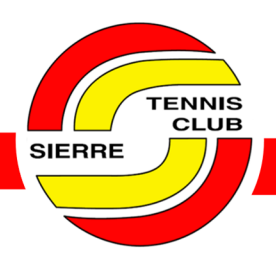

### 3.3 Chargement du compte

<span id="page-8-0"></span>Pour charger de l'argent dans votre portemonnaie électronique, il vous suffit de cliquer sur le bouton attribué à cela (en haut à gauche de votre fenêtre) :

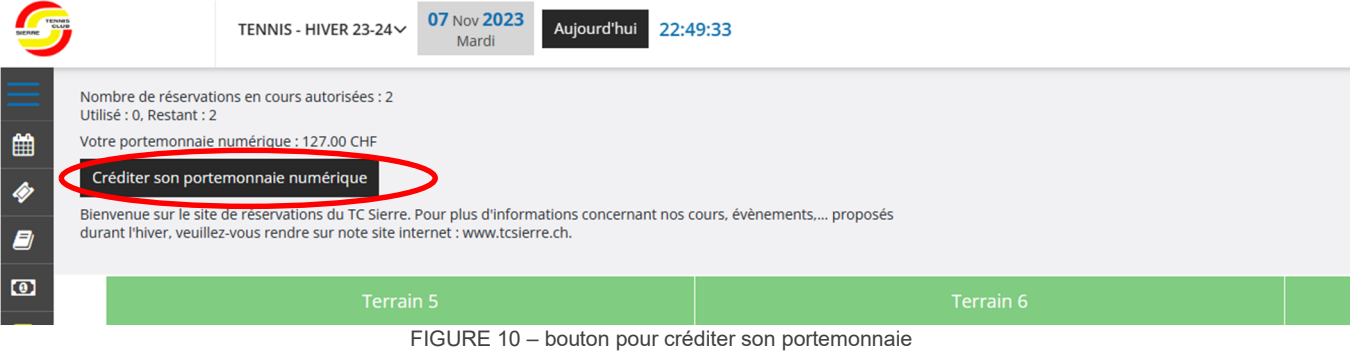

Le montant dans votre portemonnaie est d'ailleurs visible au-dessus du bouton noir pour créditer.

Puis, il s'agit de choisir un montant parmi ceux proposés.

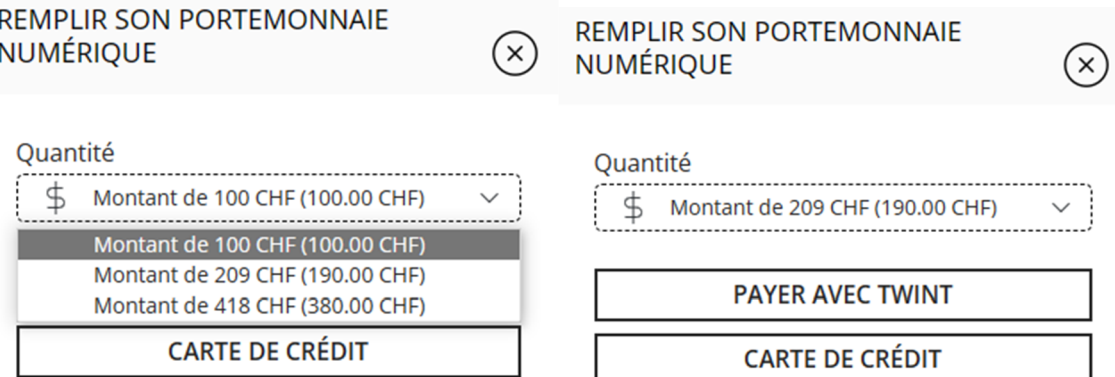

FIGURE 11 – choix du montant à créditer et le moyen de paiement

Le paiement peut se faire par carte de crédit ou Twint. Dans cet exemple, en payant 190 CHF, un crédit de 209 CHF est octroyé (10 % de bonus).

**TENNIS CLUB** 

**SIERRE** 

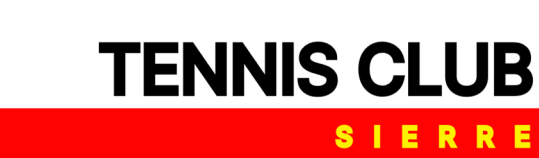

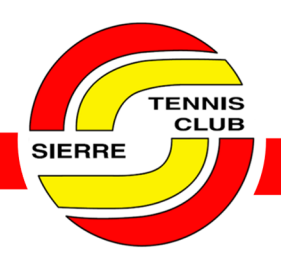

## <span id="page-9-0"></span>4 Système de code et badge

Un système de code et badge est prévu dans le courant du mois de janvier 2024. Il permettra d'accéder au centre à l'aide d'une carte ou d'un code lors de la réservation d'un court en dehors des heures d'ouverture du restaurant.

Des informations suivront.